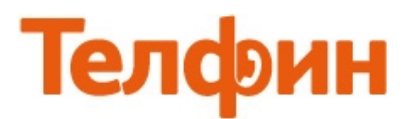

## Настройка приложения Sipdroid на Android.

## Меню **«Настройки»** (рис.1)

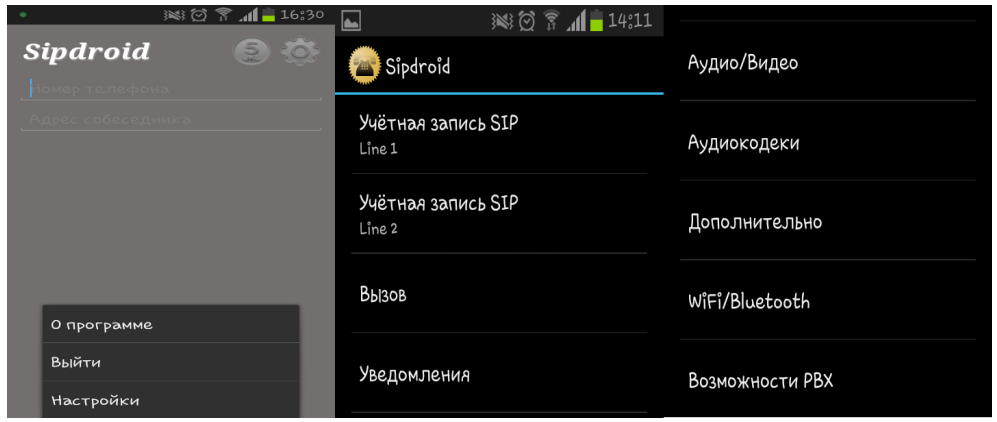

рис.1

Для настройки SIP аккаунта необходимо перейти в меню **«Учетная запись SIP»** (рис.1). Откроются настройки учетной записи (рис.2)

| ※ ⑦ 了   ■ 14:12<br>لمھا                                         |                 | Порт Порт сервера регистрации                                              |   | Порт            |                      |
|-----------------------------------------------------------------|-----------------|----------------------------------------------------------------------------|---|-----------------|----------------------|
| Учётная запись SIP                                              |                 |                                                                            |   | 5060 (standard) | $\left(\quad\right)$ |
| Имя пользователя<br><b>SIPID</b>                                |                 | Протокол<br>UDP                                                            |   | 5061            | $\bigcirc$           |
| Пароль                                                          | <b>Password</b> | Использовать WLAN                                                          | Σ | 5070            | $\bigcirc$           |
|                                                                 |                 |                                                                            |   | 5900            | $\bigcirc$           |
| Сервер                                                          | Адрес сервера   | Использовать 3G<br>Убедитесь, что ваш мобильный<br>оператор разрешает VoIP |   | 16999           | $\bigcirc$           |
| Домен<br>Оставьте пустым, если совпадает с<br>сервером          |                 | Использовать EDGE<br>Убедитесь, что ваш мобильный                          |   | 26999           | ◯                    |
| АмИ<br>Оставьте пустым, если совпадает с<br>именем пользователя |                 | оператор разрешает VoIP<br>Использовать VPN                                |   | 36999           | $\bigcirc$           |
|                                                                 |                 | PBXes предлагает бесплатный<br>VPN - смотрите раздел HELP у<br>него.       |   | custom          | $\bullet$            |

рис.2

**При настройке программы на обычную линию сети Телфин:**

**«Имя пользователя»** - номер линии, вида «000ххххх» / «SIP ID»

**«Пароль»** - пароль устройства.

**«Сервер»** - voice.telphin.com

**«Порт»** - выбрать «custom» и указать 5068

## **При настройке программы на добавочный номер виртуальной АТС Телфин.Офис:**

**«Имя пользователя»** - SIP ID добавочного, вида «xxxx\*номер\_добавочного»

**«Пароль»** - пароль добавочного виртуальной АТС «Телфин.Офис».

**«Сервер»** - адрес вашего Телфин.Офиса, указанный в высланном вам на эл.почту в файле PDF с данными по АТС. **«Порт»** - выбрать 5060

## Рекомендуемые расширенные настройки разделов **«Уведомления», «Аудиокодеки»** и **«WiFi»** указаны на рисунке 3.

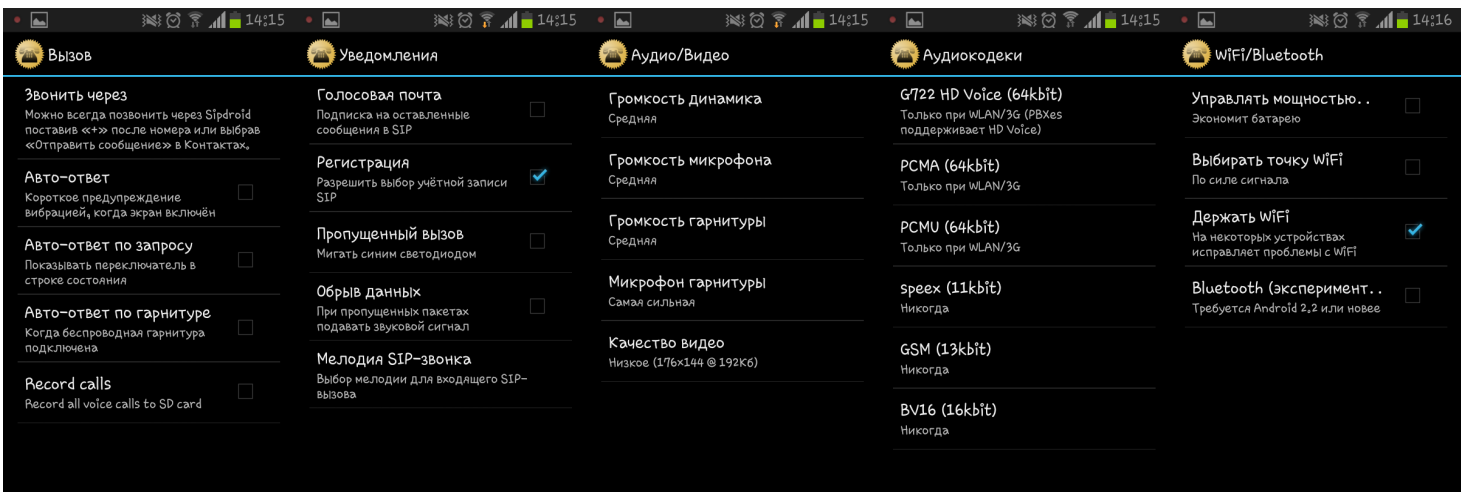

рис.3

Меню **«Звонить через»** раздела **«Вызов»** поможет задать условия использования приложения при исходящей связи. **ПРИМЕЧАНИЕ: использование Аудиокодеков PCMU и PCMA — обязательно.**

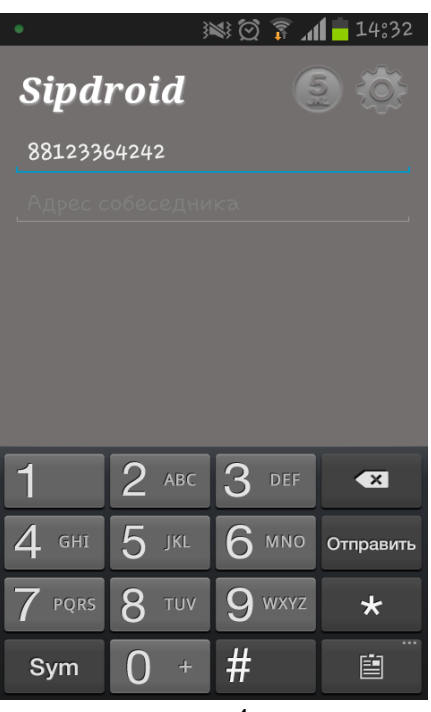

Ваш **Sipdroid** готов к работе (рис4).

рис.4